# Make an Account

with Tucson
Development
Center (TDC) Online

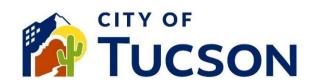

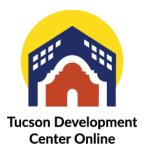

- 1. Go to TDC Online, for best results use a Google Chrome browser.
- 2. Register, using your email address. A confirmation email will be sent to you with the next steps.

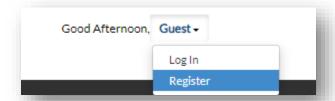

You may need to **check your email spam folder for "tdc"** if it doesn't arrive within a few minutes.

### **Email Inbox**

- 1. Open the email and click the "Confirm" link.
- 2. This will open a new window to TDC Online.

### **TDC Online**

- 3. Click the "Register" button.
- 4. Enter a Username.
- 5. Enter a Password.
  - ✓ Must be at least 8 characters.
  - ✓ Contain 1 or more upper case letters.
  - ✓ Contain 1 or more numbers.
  - ✓ Allowed special characters !@#\$%^&\*
- 6. **Confirm your password** by entering it again in the confirmation field.

## **Personal Info**

- 7. **Fill out all fields**, the Middle Name and Company Name are not required.
- 8. Enter your billing address including street address, city, state and postal code.
- 9. **Enter your contractor information if applicable**, with business name, license type, ROC number, and license status.
- 10. Type your name to **electronically sign the page** or use the toggle the switch to use the mouse to sign your signature in the space provided.

## **Next Steps**

The registration is now complete! You will be redirected to your TDC Online Dashboard.

The name in the upper right corner of the page has changed from "Guest" to your name. Two items will also be added to the main menu – **Dashboard** and **My Work**.

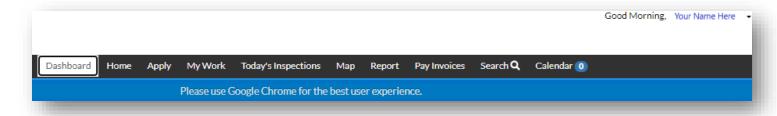

# Additional Information - Please see our other FAQ topics.

- ✓ Applying for a Permit or Plan
- ✓ Documents
- ✓ Contacts
- ✓ Inspections
- ✓ Payments

- ✓ Extensions and Withdraws
- ✓ Models
- ✓ Notifications and Statuses
- ✓ And more